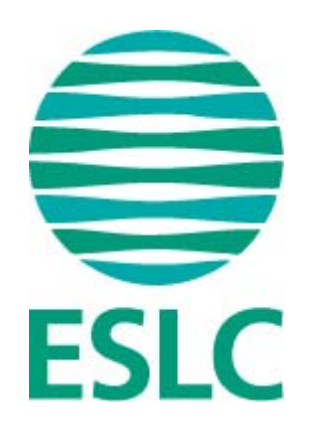

# **EPJS Návod na použitie testovacieho programu pre študentov (SK)**

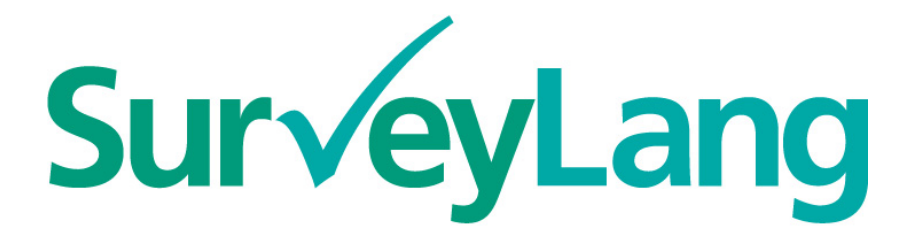

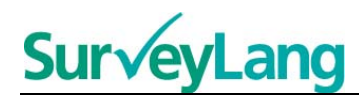

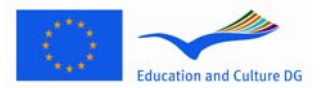

## **Obsah**

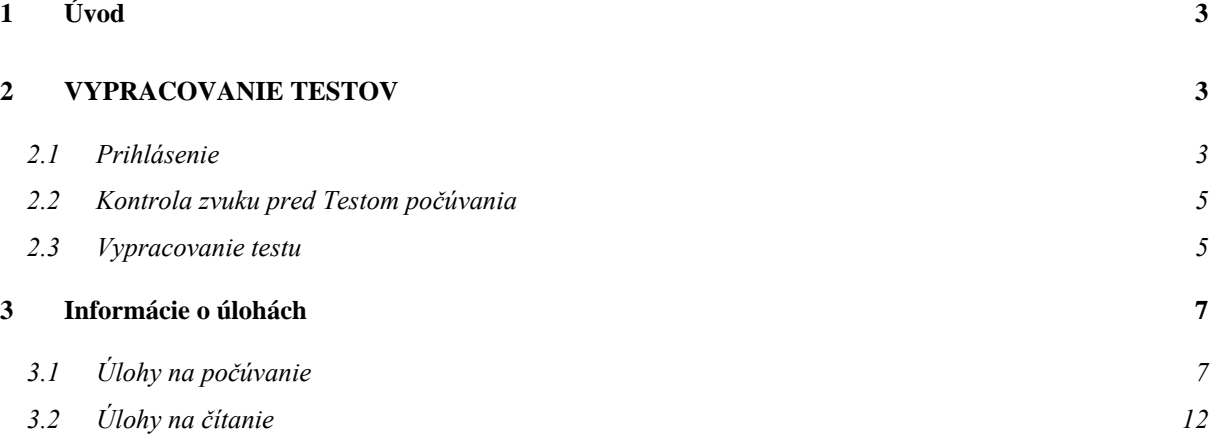

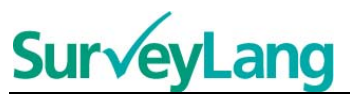

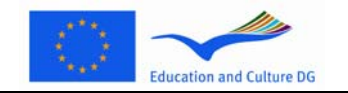

# <span id="page-2-0"></span>**1 Úvod**

- 1. Účelom tohto návodu je poučiť o spôsobe vykonania jazykových úloh v Európskom prieskume Jazykovej spôsobilosti (EPJS) prostredníctvom špeciálneho počítačového testovacieho programu. Tento návod nie je cvičebným materiálom a ani ukazovateľom úrovne textov v prieskume.
- 2. Tento návod používajte súčasne s pomocnými ukážkami pre študentov, ktoré si stiahnete z internetovej stránky: http://www.surveylang.org.
- 3. Špeciálny počítačový testovací program obsahuje Test čítania, Test počúvania a Študentský dotazník. Test písania sa nevykonáva prostredníctvom počítača, ale písomne na papier. Stretnete sa so šiestimi rôznymi typmi úloh na čítanie a piatimi rôznymi typmi úloh na počúvanie. Príklady všetkých úloh nájdete v pomocných ukážkach na internetovej stránke SurveyLang-u. Pokyny na vyplnenie úloh sa nachádzajú v tejto príručke.

# <span id="page-2-1"></span>**2 VYPRACOVANIE TESTOV**

## <span id="page-2-2"></span>**2.1 Prihlásenie**

4. Na spustenie testu vložte heslo, ktoré vám bolo pridelené Správcom testu. Následne stlačte ´ODOSLAŤ´ (POTVRDIŤ).

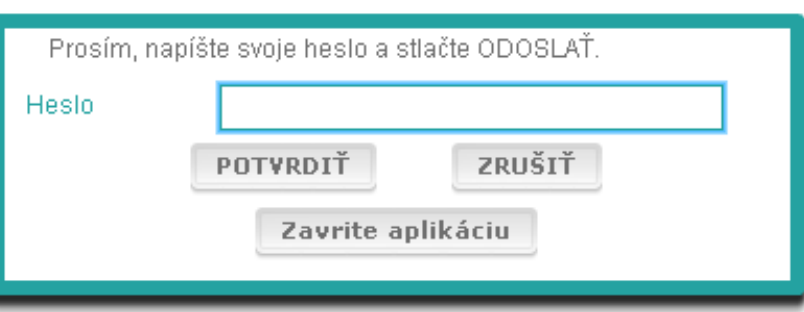

#### **Tabuľka 1. Prihlásenie**

- 5. Na spustenie pomocných ukážok pre študentov na internetovej stránke použite nasledovné heslo a kliknite na ´ODOSLAŤ´ (POTVRDIŤ): 9999.
- 6. Po úspešnom prihlásení sa vám v hornej časti obrazovky zjaví vaše meno (alebo ID), názov školy a krajina. Prosím, skontrolujte správnosť údajov. V opačnom prípade ihneď upovedomte Správcu Testu.
- 7. Nižšie nájdete tlačidlá pre test(y), ktoré budete vypracovávať pomocou počítača. Jazyková spôsobilosť každého študenta sa bude testovať v troch oblastiach (Čítanie, Počúvanie, Písanie). Počet tlačidiel je rôzny u každého študenta v závislosti od kombinácie testov, na ktoré sa daný študent zapísal.

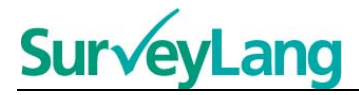

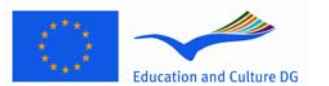

8. Študentom, ktorí sa podrobia testu počúvania aj testu čítania, sa ukáže na obrazovke nasledovné:

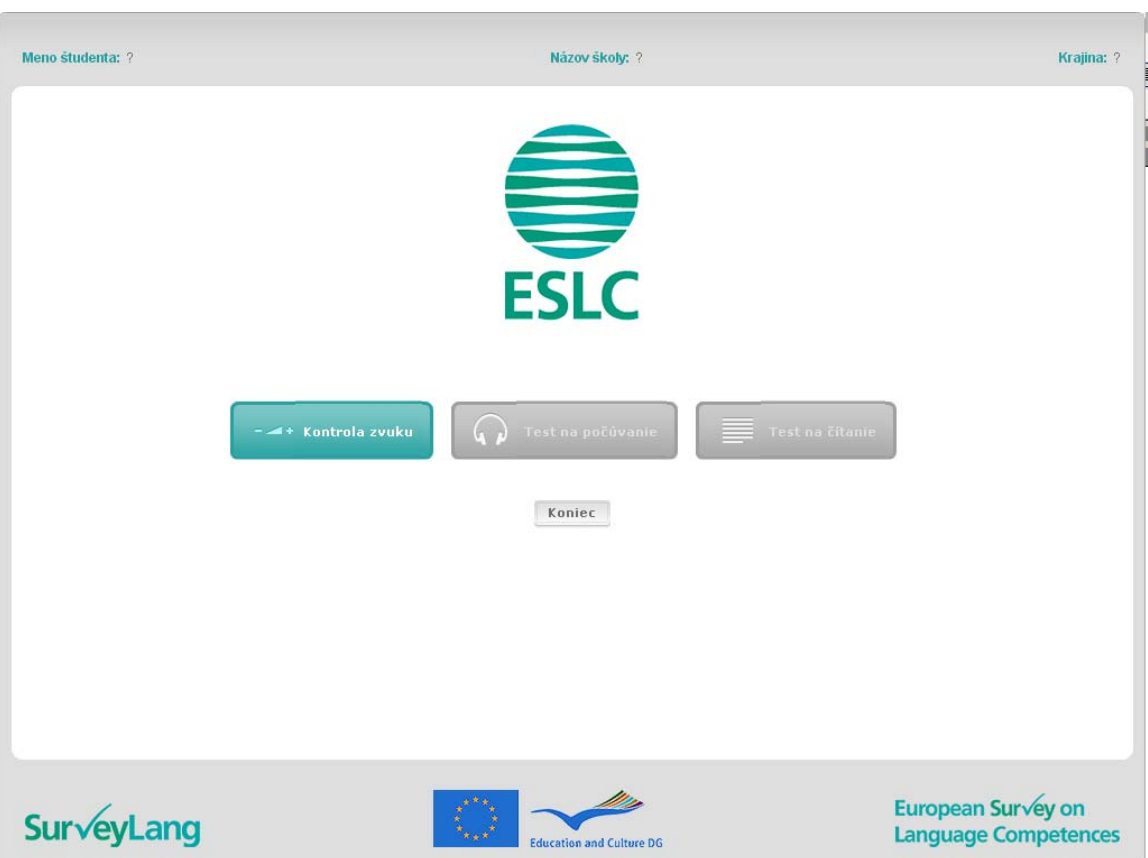

**Tabuľka 2. Obrazovka po úspešnom prihlásení sa** 

- 9. Všimnite si, že tlačidlá sú umiestnené zľava doprava dodržujúc poradie v akom budú použité. Vo vyššie uvedenom príklade je prvý Test počúvania, po ňom Test čítania a nakoniec Študentský dotazník. V prípade, že tlačidlo je šedé, aplikácia sa v danom štádiu nedá otvoriť. Zelené tlačidlo znamená, že je aktívne. Vo vyššie uvedenom príklade je aktívna Kontrola zvuku.
- 10. Tlačidlom 'Kontrola zvuku' otestujete a prispôsobíte hlasitosť zvuku. Urobte tak vždy pred začatím Testu počúvania.
- 11. Použite tlačidlá Test počúvania, Test čítania a Dotazník na spustenie predmetných častí. **Upozorňujeme: Na tlačidlá Test počúvania a Test čítania kliknite až na pokyn Správcu testu. Stlačením spomenutých tlačidiel sa spustí test i časomiera.**
- 12. Po ukončení každej časti testu sa vrátite k obrazovke znázornenej v tabuľke 2. Ďalší test v poradí sa následne zmení zo šedej farby na zelenú a bude pripravený na spustenie.

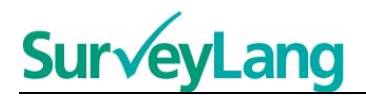

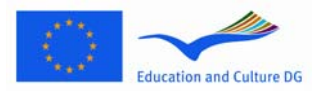

## <span id="page-4-0"></span>**2.2 Kontrola zvuku pred Testom počúvania**

13. Nasaďte si slúchadlá. Kliknite na tlačidlo 'Kontrola zvuku' a otvorí sa Vám okno, kde môžete vyskúšať, či zvuk vo Vašom počítači funguje a či hlasitosť nie je privysoká, prípadne prinízka. Stlačte 'PREHRAŤ' na vypočutie ukážky. Počúvajte a použite ovládač hlasitosti na jej prispôsobenie. Keď budete zreteľne počuť ukážku, stlačte 'POKRAČOVAŤ'. V prípade, že nič nepočujete, upovedomte Správcu testu.

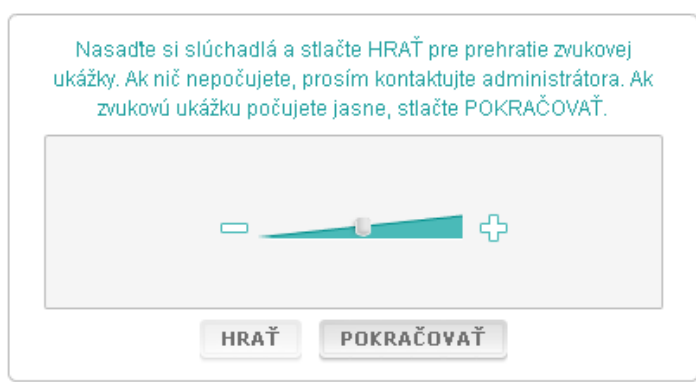

**Tabuľka 3. Kontrola zvuku** 

14. Hlasitosť zvuku si môžete prispôsobovať aj počas trvania Testu počúvania.

### <span id="page-4-1"></span>**2.3 Vypracovanie testu**

15. Na začiatku Testu počúvania, Testu čítania alebo Dotazníka sa vám otvorí okno uvedené nižšie:

**Tabuľka 3. Test** 

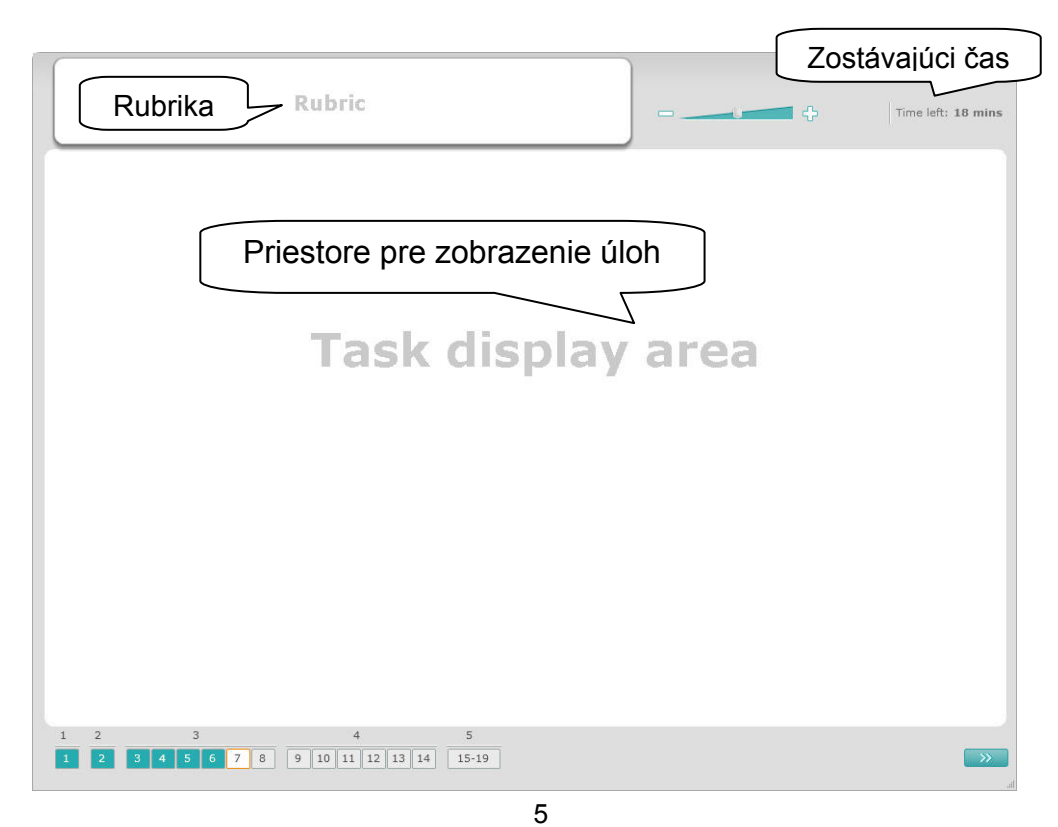

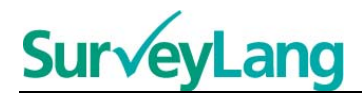

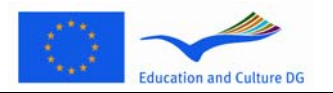

- 16. Spodný riadok určuje počet úloh v teste, ktorý práve robíte. Úlohy sa postupne zobrazia v 'Priestore pre zobrazenie úloh'. Jednotlivé typy úloh sú popísané ďalej v tomto návode. Momentálne sa zameriavame na vysvetlenie častí okna, kde sa zobrazí test.
- 17. Ikona 'Rubrika' v ľavom hornom rohu obrazovky obsahuje inštrukcie ako zodpovedať úlohu. Vždy si ich prečítajte pred začatím.
- 18. Tlačidlo 'Zostávajúci čas' v pravom hornom rohu vás informuje o zostávajúcom čase na dokončenie testu. Časomiera ukazuje čas v minútach a poslednú minútu testu v sekundách. Časomiera vás upozorní 10 minút a 5 minút pred koncom testu. Upozorňujeme, že Test čítania trvá presne 30 minút. Test počúvania trvá približne 30 minút, v závislosti od dĺžky prehrávania. Keď sa časomiera zastaví na 0 sekundách, budete mať 30 sekúnd na dokončenie testu a následne sa okno s testom automaticky zavrie.
- 19. Navigačný panel v spodnej časti obrazovky ukazuje, v ktorej časti testu sa nachádzate a ktoré úlohy a otázky ste už zodpovedali. Každá otázka v teste je očíslovaná. Otázka, na ktorej sa práve nachádzate je červeno orámovaná. Ako príklad je uvedená otázka číslo 7 na obrázku 4. Už zodpovedané otázky sú modré a šedá farba označuje otázku, na ktorú ste ešte neodpovedali.
- 20. Pomocou navigačného panelu sa môžete v teste posúvať vpred i naspäť. Kliknutie na políčko s číslom vám otvorí príslušnú otázku, na ktorú môžete následne odpovedať. V prípade potreby môžete svoje odpovede zmeniť kedykoľvek počas trvania testu, až kým neuplynie časový limit a test sa neuzavrie.
- 21. Na začiatku testu sú všetky políčka šedé a vy sa budete nachádzať na prvej otázke prvej úlohy. Odporúčame vypracovávať test systematicky zľava doprava na navigačnom paneli. Urobíte tak kliknutím na 'Ďalšia otázka' vpravo v dolnej časti obrazovky.
- 22. Dodržiavanie poradia úloh v teste je dôležité najmä v Teste počúvania, keďže zvukový záznam uvádza otázky v číselnom poradí.
- 23. Všetky ukážky budú prehrané dvakrát. Budete mať čas na prečítanie si otázky a tiež na skontrolovanie odpovede po každej úlohe.

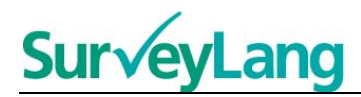

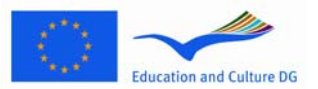

# <span id="page-6-0"></span>**3 Informácie o úlohách**

## <span id="page-6-1"></span>**3.1 Úlohy na počúvanie**

24. V tejto časti nájdete informácie ako vypracovať jednotlivé typy úloh, ktoré nájdete v Teste počúvania. Test počúvania nájdete medzi pomocnými ukážkami pre študentov.

#### **Úloha na počúvanie 1**

Vypočujte si konverzácie ľudí v piatich rôznych situáciách. Každá konverzácia bude prehraná dvakrát. Pre každú situáciu je pripravená otázka a súbor obrázkov. Po vypočutí otázky budete mať čas si prezrieť obrázky. Ku každej otázke vyberte správnu odpoveď (A, B alebo C) kliknutím na tlačidlo vedľa odpovede. Svoju odpoveď môžete zmeniť kliknutím na iné tlačidlo. Po skončení sa presuňte na ďalšiu otázku kliknutím na tlačidlo 'Ďalšia otázka' alebo na ďalšie očíslované políčko na navigačnom paneli.

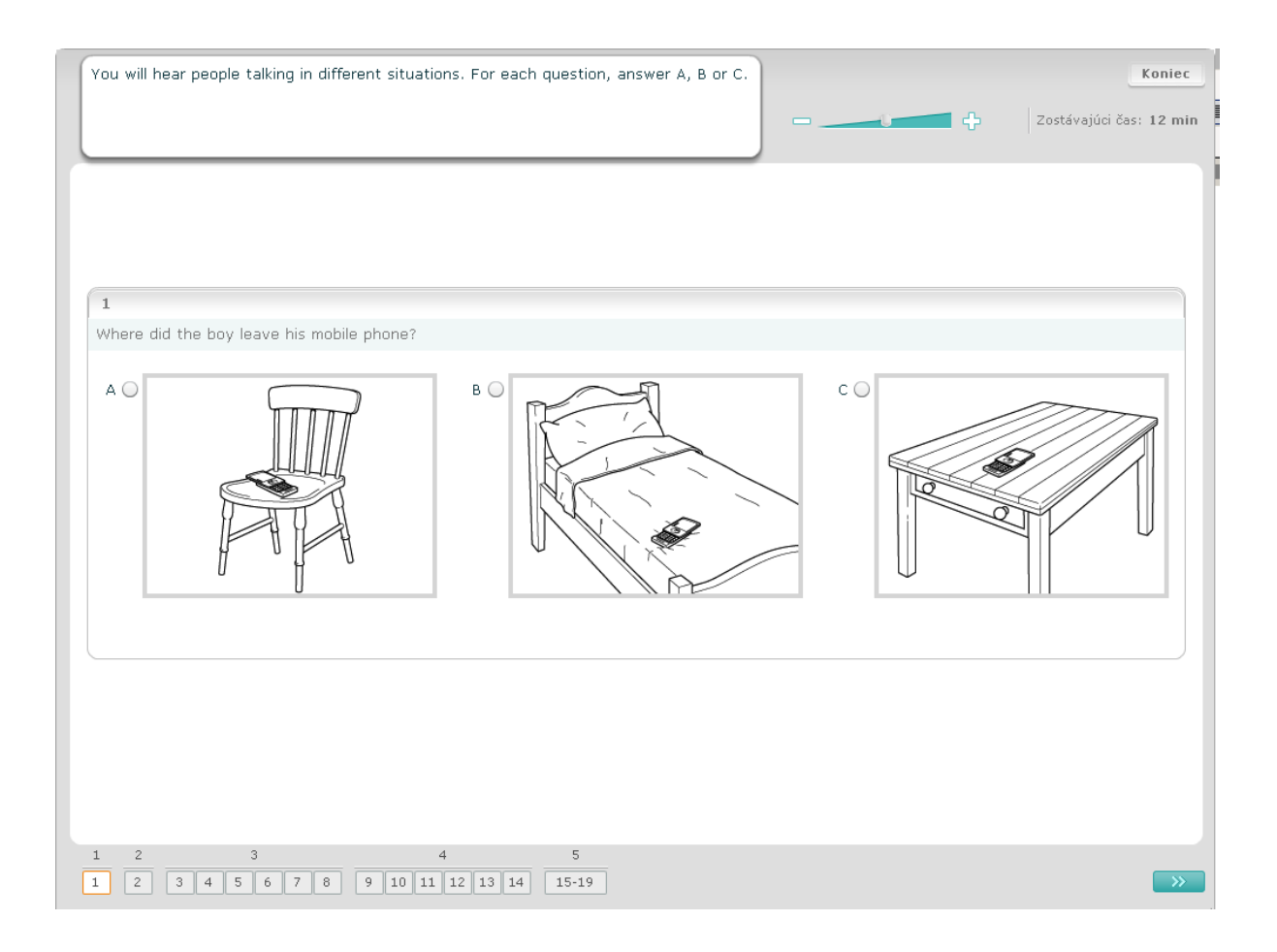

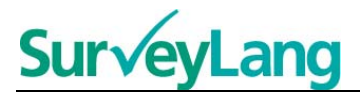

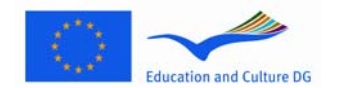

Vypočujte si konverzácie ľudí v piatich rôznych situáciách. Každá konverzácia bude prehraná dvakrát. Ku každej situácii je úvodná veta, ktorá vám ozrejmí, o čo sa jedná a otázka s možnosťami odpovedí.. Po vypočutí konverzácie a otázky budete mať čas na prečítanie možností odpovedí. Ku každej otázke vyberte správnu odpoveď (A, B alebo C) kliknutím na tlačidlo vedľa odpovede. Svoju odpoveď môžete zmeniť kliknutím na iné tlačidlo. Po skončení sa presuňte na ďalšiu otázku kliknutím na tlačidlo 'Ďalšia otázka' alebo na ďalšie očíslované políčko na navigačnom paneli.

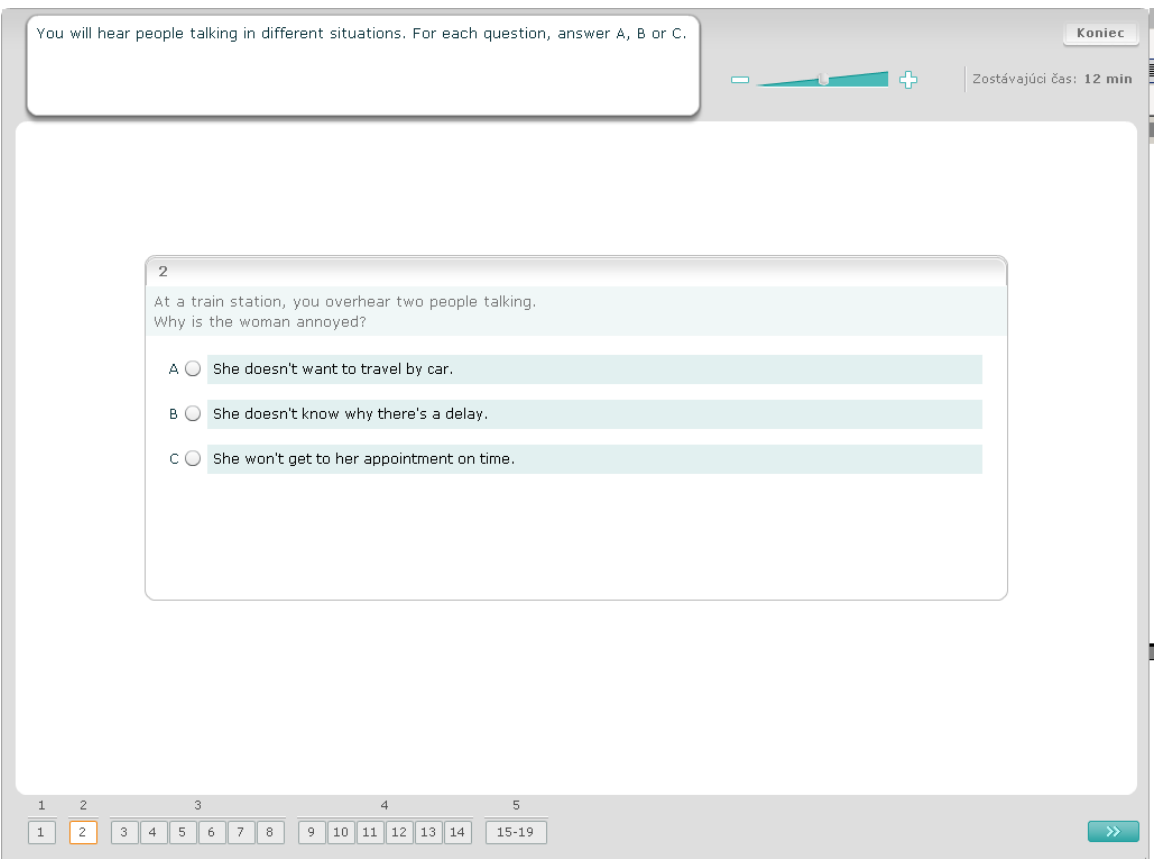

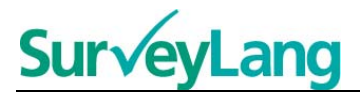

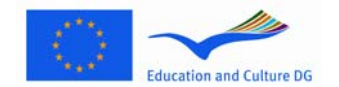

V tejto úlohe budete počuť rozprávať jedného človeka alebo viacerých ľudí. Ukážku si vypočujete dvakrát. Je pripravených niekoľko otázok o tom, čo ste počuli. Ku každej otázke vyberte správnu odpoveď (A, B alebo C) kliknutím na tlačidlo vedľa odpovede. Svoju odpoveď môžete zmeniť kliknutím na iné tlačidlo. Na obrazovke sa nachádzajú všetky otázky, ale upozorňujeme, že na ich zobrazenie bude nutné použiť posuvnú lištu. Prejdite všetkými otázkami a ku každej vyberte správnu odpoveď (A, B alebo C).

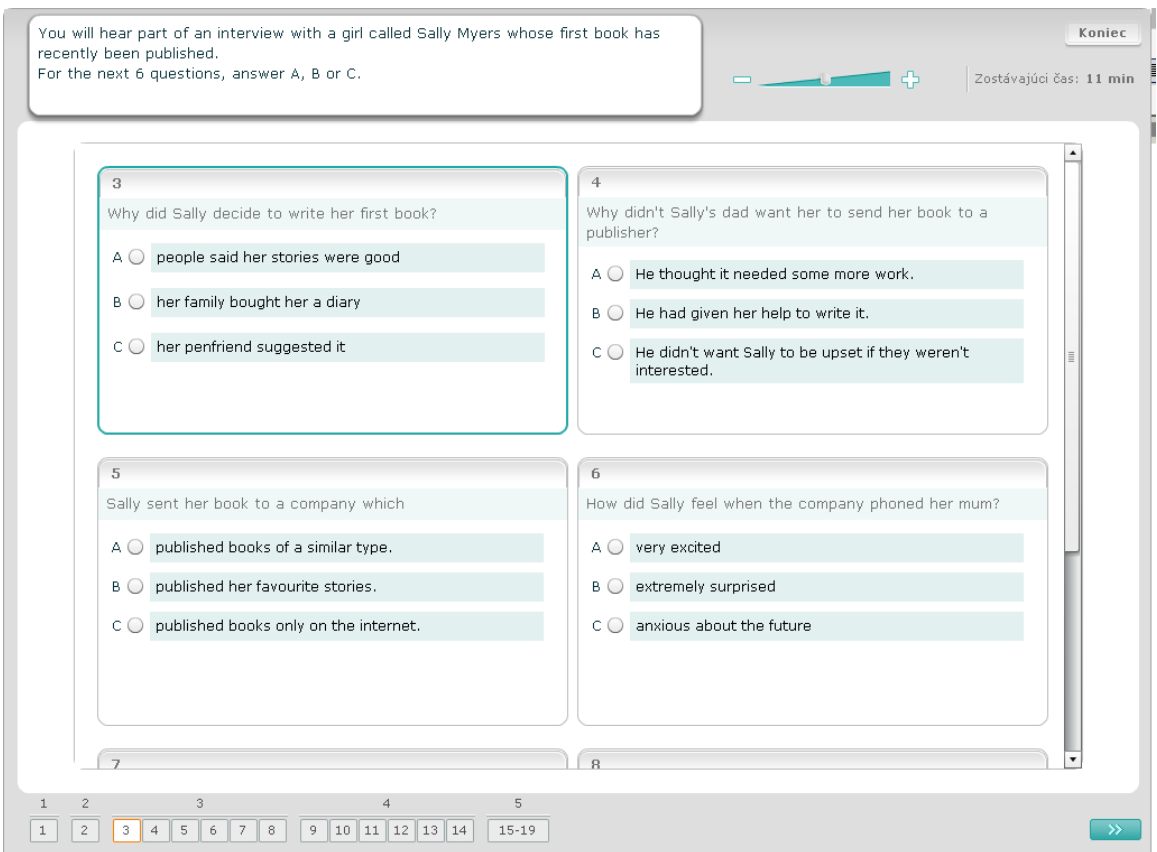

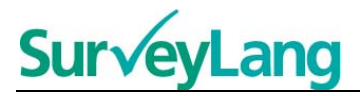

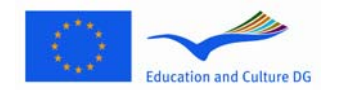

Vypočujte si rozhovor dvoch ľudí, ktorý sa zopakuje dvakrát. Rozhodnite, či tvrdenie o tom, čo ste počuli je správne alebo nesprávne. Napríklad, ak si myslíte, že odpoveď na prvú otázku je Nesprávne, kliknite na tlačidlo vedľa Nie. Ak si myslíte, že odpoveď na prvú otázku Správne, kliknite na tlačidlo vedľa je Áno. Následne prejdite na ďalšiu otázku. Všetky otázky sa nachádzajú na tej istej obrazovke.

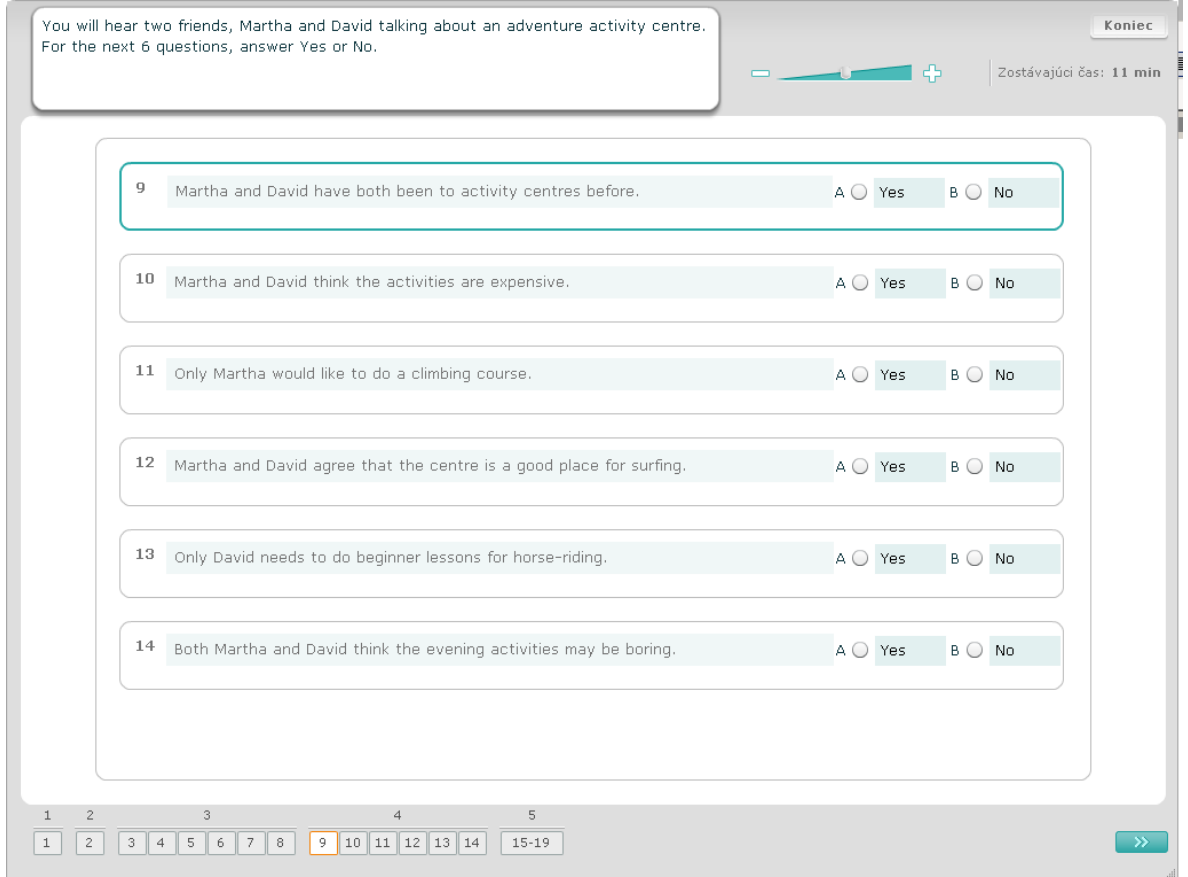

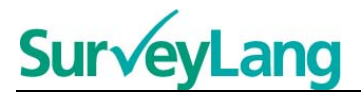

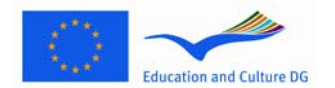

Dvakrát si vypočujete dialóg dvoch ľudí hovoriacich o piatich ľuďoch. Ku každej spomínanej osobe nájdite vhodný obrázok (A-G). Dva obrázky sú navyše. Každé písmeno môže byť použité len raz. Osoby k správnemu obrázku (A-G) priradíte tak, že pritiahnite obrázok z rámca na pravej strane a vložíte ho do štvorca vedľa mena osoby, ku ktorej podľa vás patrí. Kliknite na obrázok a držte tlačidlo myši stlačené, kým obrázok nepremiestnite. Tlačidlo myši pustite, keď sa bude obrázok nachádzať nad daným štvorcom. Ak chcete svoju odpoveď zmeniť, obdobným spôsobom vrátite obrázok do rámca vpravo alebo ho premiestnite do iného štvorca. Predtým ako prejdete na ďalšiu úlohu sa uistite, že ste všetky obrázky priradili k osobám.

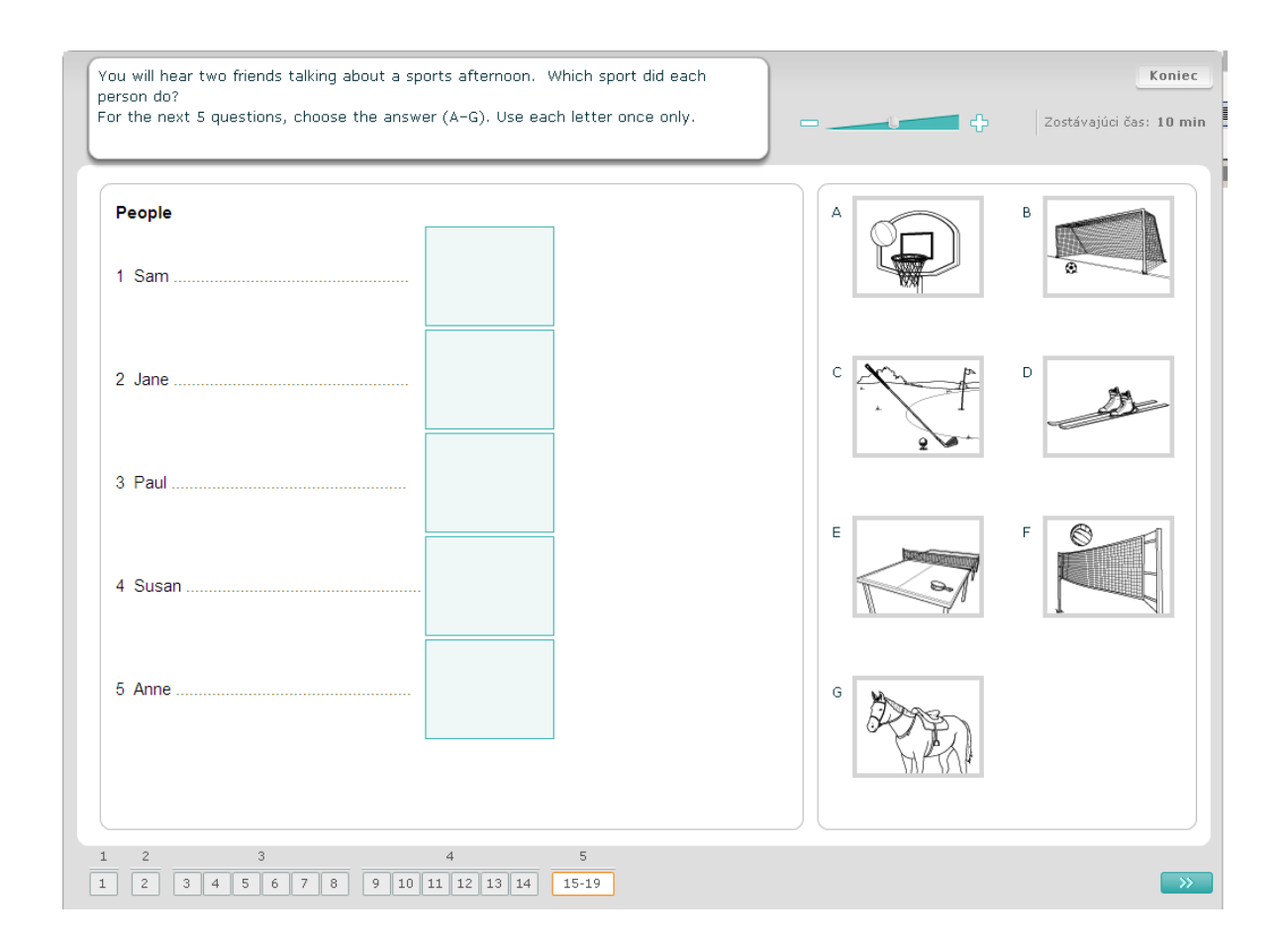

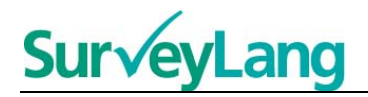

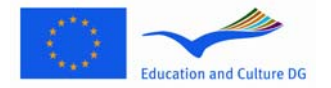

## <span id="page-11-0"></span>**3.2 Úlohy na čítanie**

#### **Úloha na čítanie 1**

Prečítajte si text a odpovedajte na otázky týkajúce sa textu. Ku každej otázke vyberte správnu odpoveď zo série obrázkov kliknutím na tlačidlo vedľa obrázka. Možnosti sú pre každú otázku iné. Ku každej otázke vyberte správnu odpoveď (A, B alebo C) kliknutím na tlačidlo vedľa odpovede. Svoju odpoveď môžete zmeniť kliknutím na iné tlačidlo. Po skončení sa presuňte na ďalšiu otázku kliknutím na tlačidlo 'Ďalšia otázka' alebo na ďalšie očíslované políčko na navigačnom paneli.

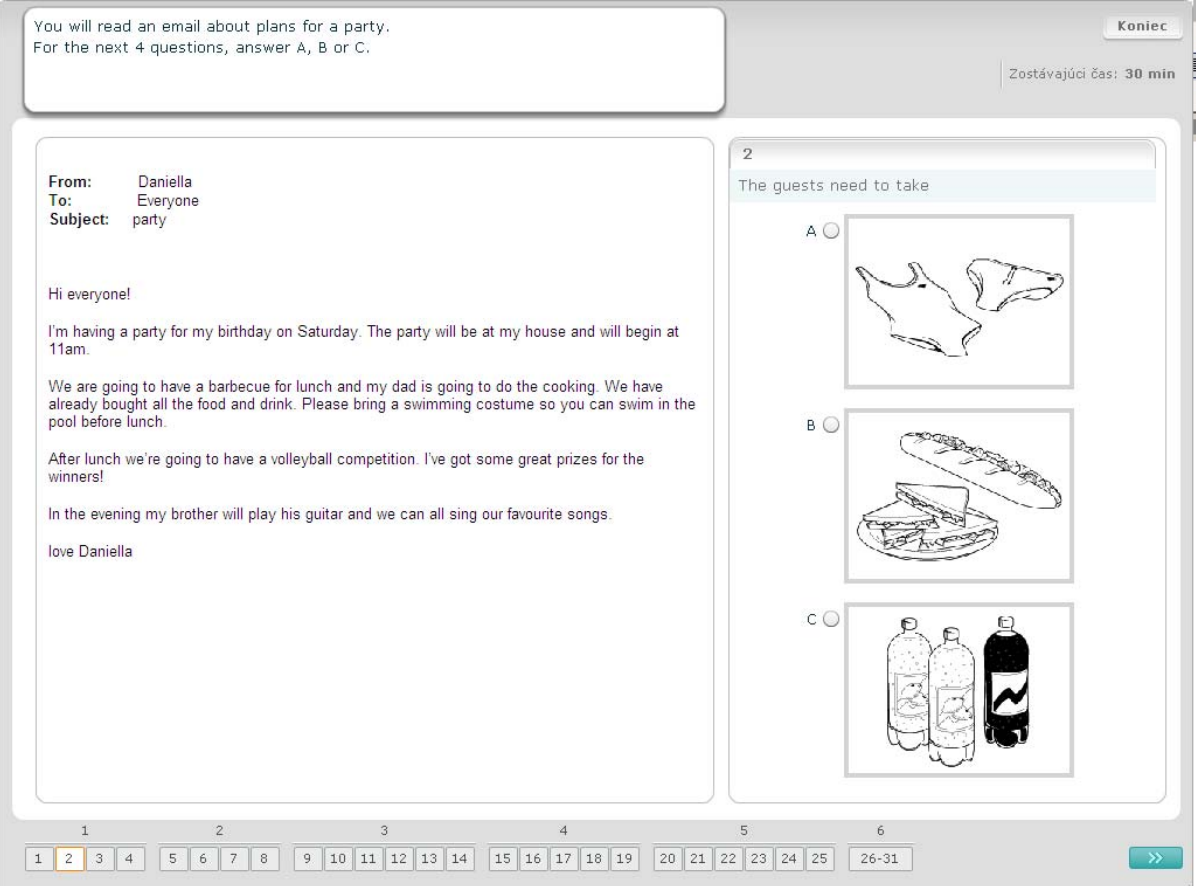

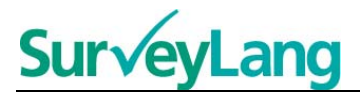

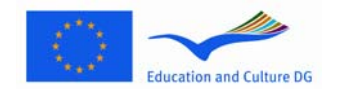

Prečítajte si text a odpovedajte na otázky týkajúce sa textu. Ku každej otázke vyberte správnu odpoveď z viacerých možností. Možnosti sú pre každú otázku iné. Ku každej otázke vyberte správnu odpoveď (A, B alebo C) kliknutím na tlačidlo vedľa odpovede. Svoju odpoveď môžete zmeniť kliknutím na iné tlačidlo. Po skončení sa presuňte na ďalšiu otázku kliknutím na tlačidlo 'Ďalšia otázka' alebo na ďalšie očíslované políčko na navigačnom paneli.

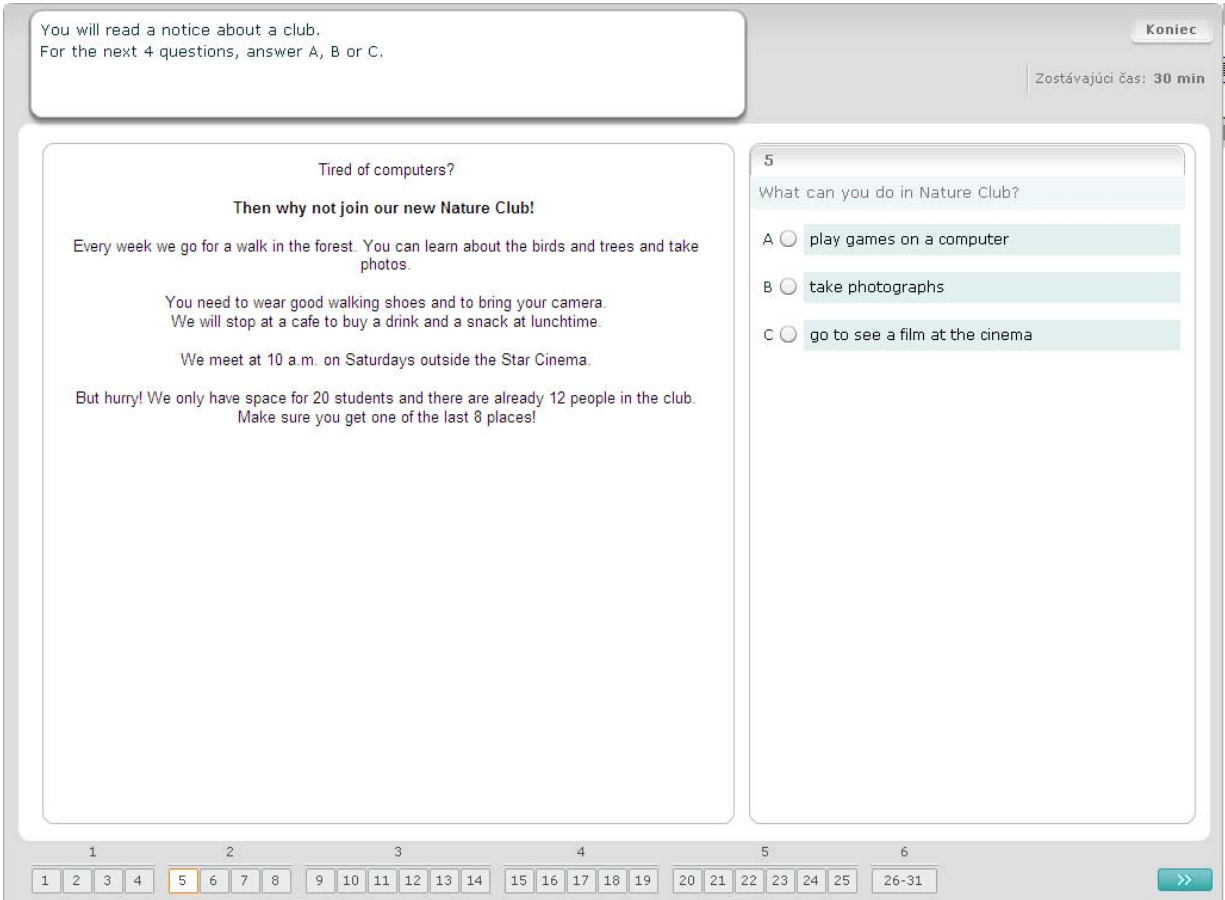

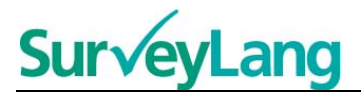

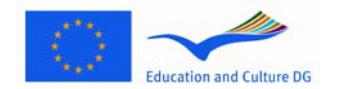

Prečítajte si text a odpovedajte na otázky týkajúce sa textu. Ku každej otázke vyberte správnu odpoveď z viacerých možností. Možnosti sú pre každú otázku rovnaké. Ku každej otázke vyberte správnu odpoveď (A, B alebo C) kliknutím na tlačidlo vedľa odpovede. Svoju odpoveď môžete zmeniť kliknutím na iné tlačidlo. Po skončení sa presuňte na ďalšiu otázku kliknutím na tlačidlo 'Ďalšia otázka' alebo na ďalšie očíslované políčko na navigačnom paneli. Upozorňujeme, že bude potrebné požiť posuvnú lištu, aby ste mohli vidieť celý text.

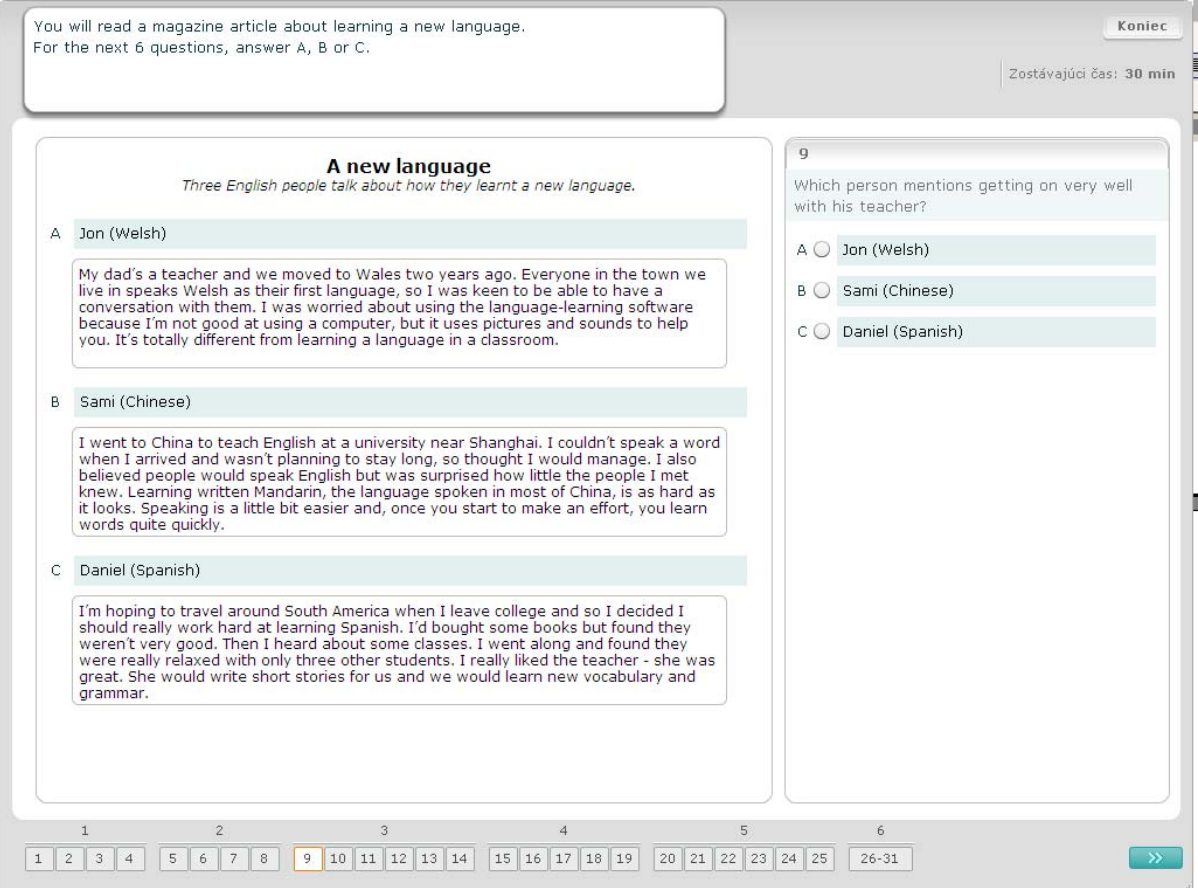

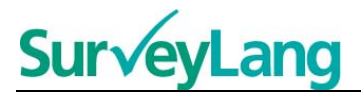

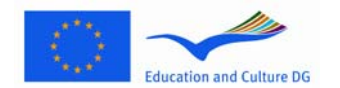

V tejto úlohe priraďte jeden zo siedmych nápisov alebo značiek k obrázku znázorňujúcemu určitú situáciu. Obrázky sú očíslované číslami 15-19 a nápisy (značky) označené písmenami A-G. Dva nápisy (značky) sú navyše. Každé písmeno možno použiť len raz. Ku každej otázke vyberte správnu odpoveď (A-G) kliknutím na tlačidlo vedľa odpovede. Svoju odpoveď môžete zmeniť kliknutím na iné tlačidlo. Po skončení sa presuňte na ďalšiu otázku kliknutím na tlačidlo 'Ďalšia otázka' alebo na ďalšie očíslované políčko na navigačnom paneli. V pravom hornom rohu sa nachádza malá tabuľka ukazujúca, ktoré nápisy (A-G) ste už priradili k jednotlivým obrázkom (15-19).

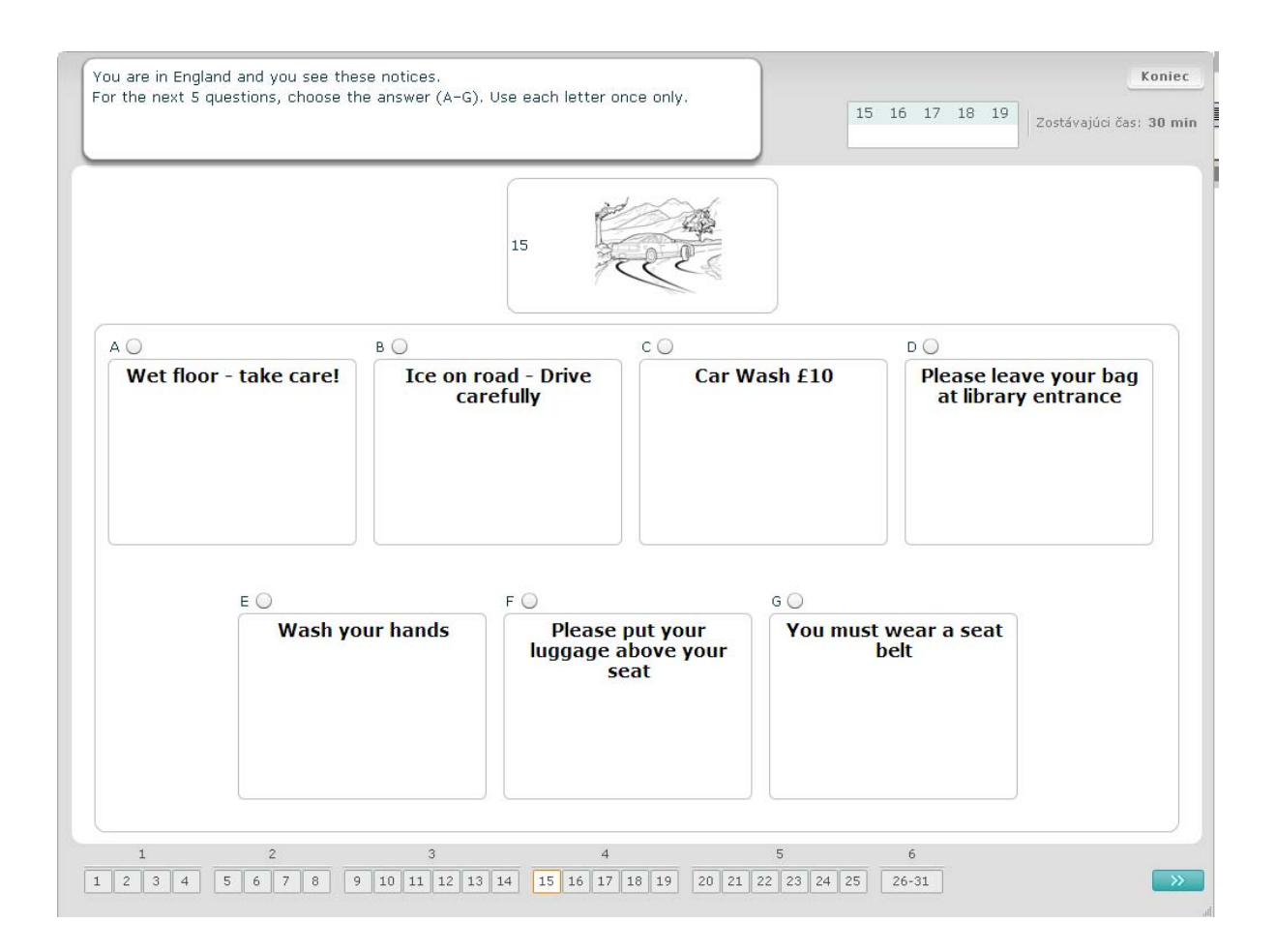

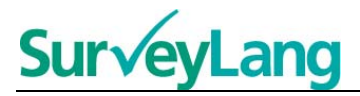

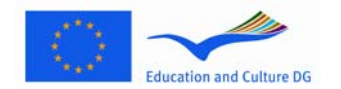

Priraďte jeden z ôsmych nápisov alebo značiek k vetám s rovnakým významom. Vety sú očíslované číslami 20-25. Nápisy (značky) sú označené písmenami A-H. Dva nápisy sú navyše. Každé písmeno možno použiť len raz. Ku každej otázke vyberte správnu odpoveď (A-G) kliknutím na tlačidlo vedľa odpovede. Svoju odpoveď môžete zmeniť kliknutím na iné tlačidlo. Po skončení sa presuňte na ďalšiu otázku kliknutím na tlačidlo 'Ďalšia otázka' alebo na ďalšie očíslované políčko na navigačnom paneli. V pravom hornom rohu sa nachádza malá tabuľka ukazujúca, ktoré nápisy (A-H) ste už priradili k jednotlivým obrázkom (20-25).

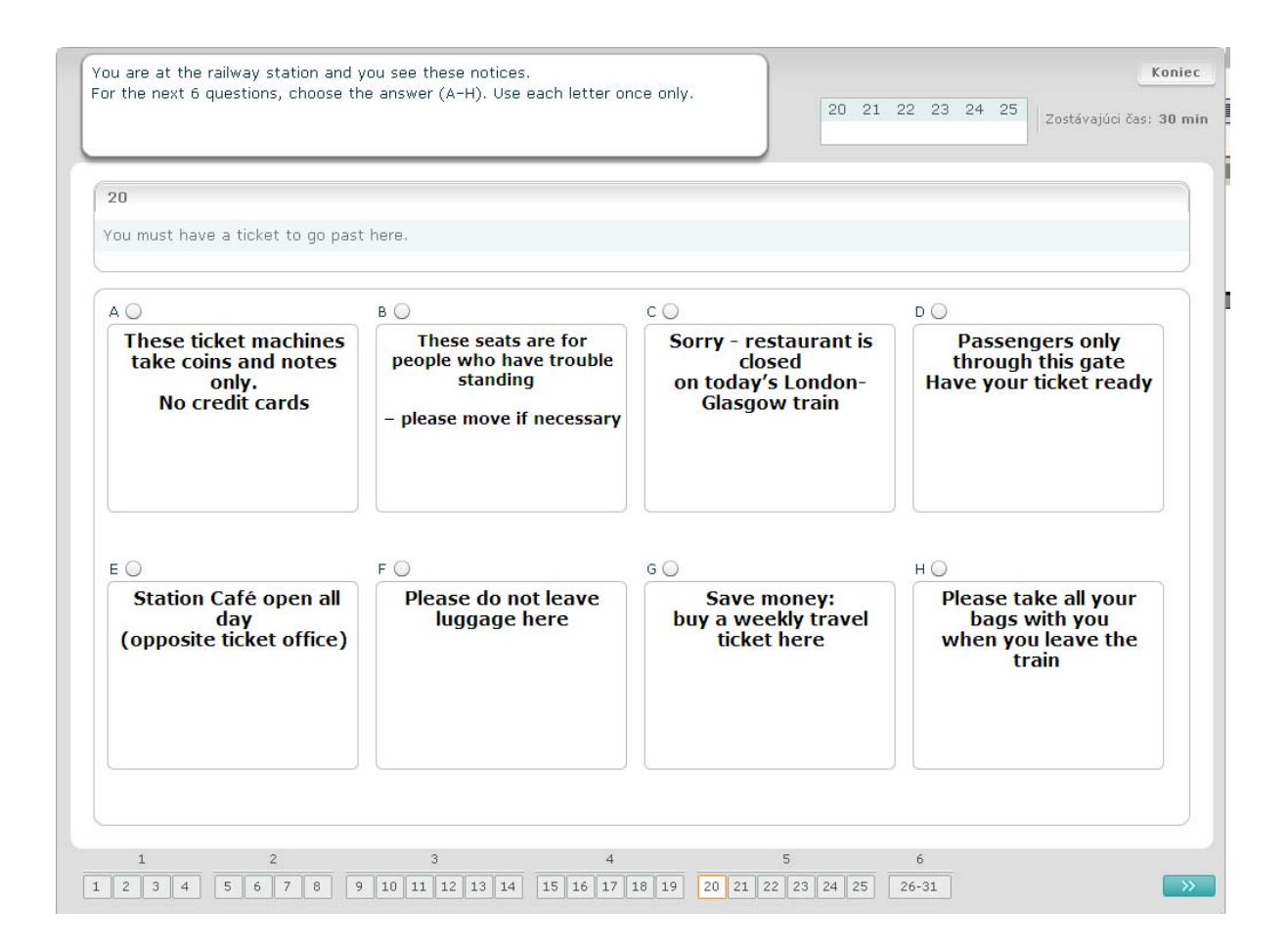

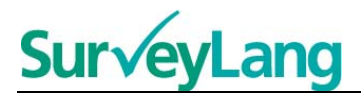

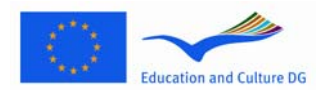

V tejto úlohe bolo z textu odstránených šesť viet. Vpravo nájdete sedem viet označených písmenami A-G. Jedna veta je navyše. Doplňte správne vety do medzier. Urobíte tak pritiahnutím vety z rámca na pravej strane a vložením vety do podľa vás správnej medzery. Kliknite na vetu a držte tlačidlo na myši, kým vetu nepremiestnite. Tlačidlo na myši pustite, keď sa veta bude nachádzať nad vami zvolenou medzerou. Ak chcete svoju odpoveď zmeniť, obdobným spôsobom vrátite vetu do rámca vpravo alebo ju premiestnite do inej medzery. Predtým ako prejdete na ďalšiu úlohu sa uistite, že ste doplnili všetky chýbajúce vety.

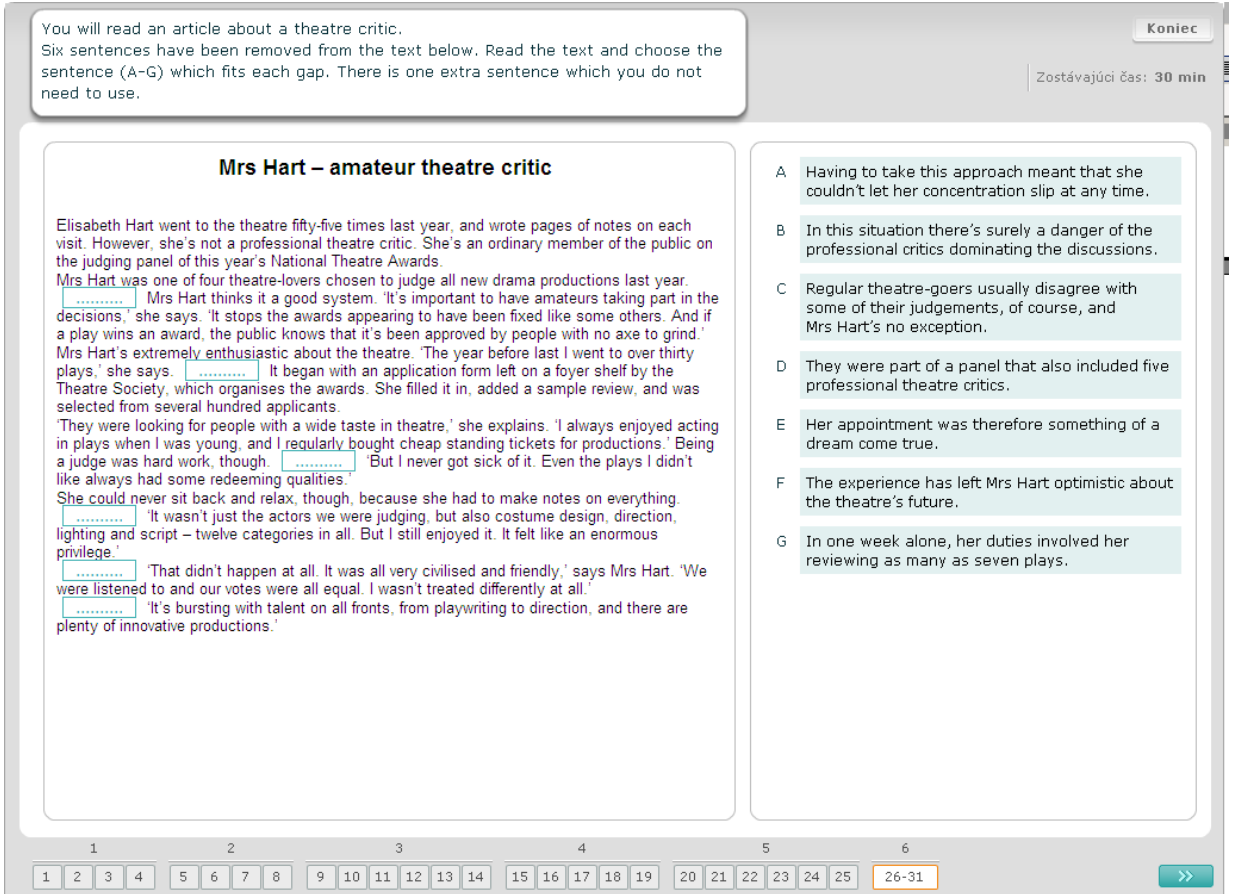